# **Neues Handy & du kannst nicht mehr einloggen**

- [1. Don't Panic](#page-0-0)
- [2. Authenticator auf das neue Handy installieren](#page-0-1)
- [3. Anschliessend dein altes Handy entfernen!](#page-1-0)

### <span id="page-0-0"></span>1. Don't Panic

Du hast ein neues Handy und kannst aufgrund der Multifaktor-Authentifizierung nicht mehr in Office 365 einloggen.

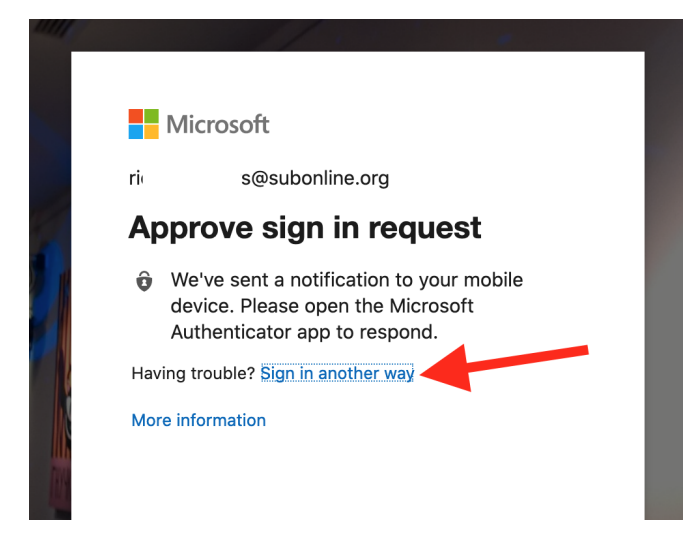

<span id="page-0-1"></span>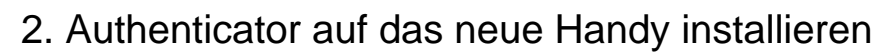

Auf<http://office.com>:

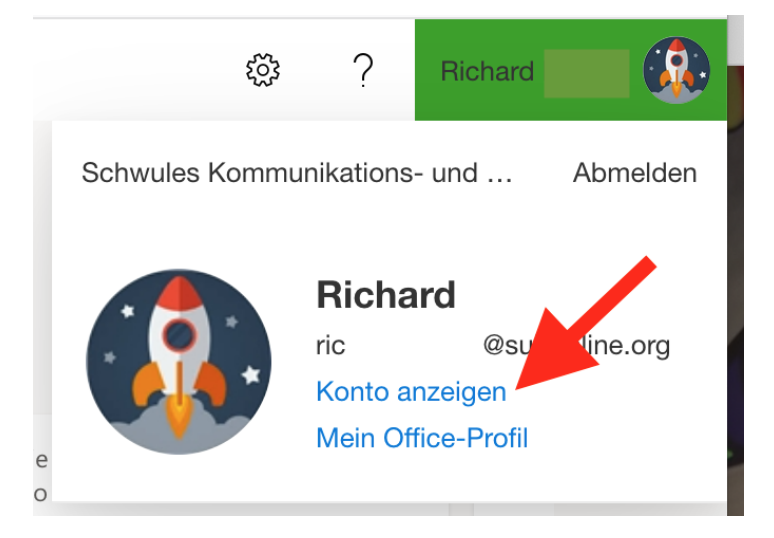

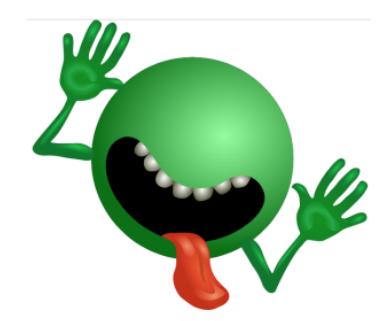

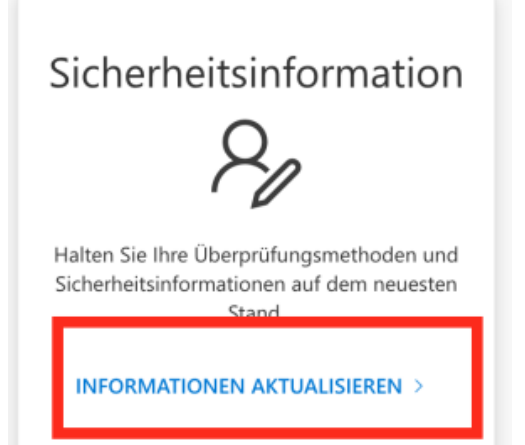

#### Security info

These are the methods you use to sign into your account or reset your password.

Default sign-in method: Microsoft Authenticator - notification Change

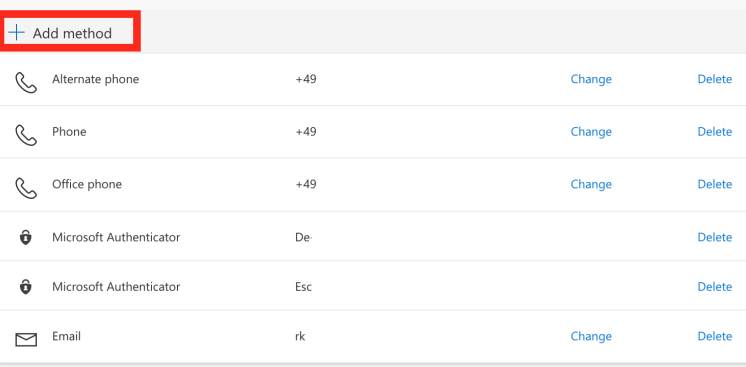

## <span id="page-1-0"></span>3. Anschliessend dein altes Handy entfernen!

Aus Sicherheitsgründen ist es sehr wichtig, dein altes Handy aus der Liste zu löschen.

### Security info

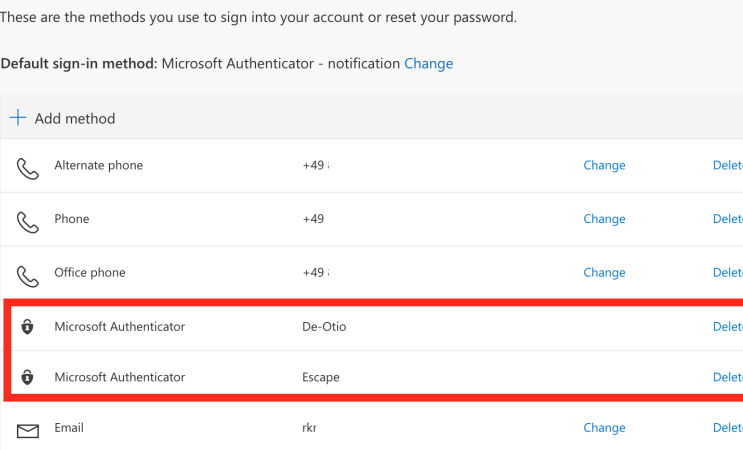